## **1.ログイン画面を開く**

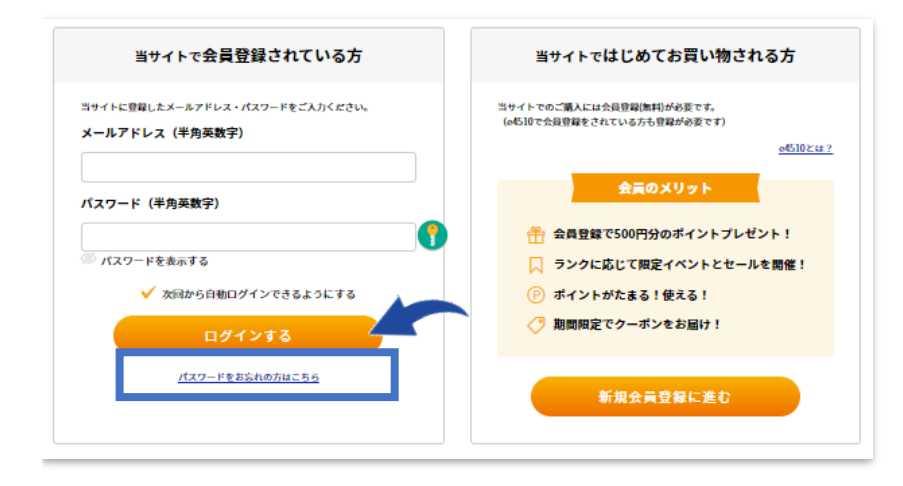

トップページ右上の をクリックし ログイン画面を開いてください。

「パスワードをお忘れの方はこちら」 をクリックしてください。

## **2.会員情報 の確認**

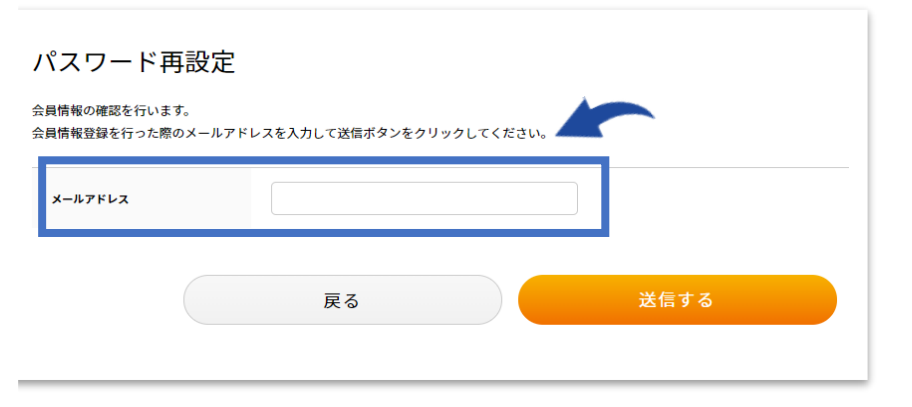

ご登録いただいているメールアドレスを入力後 送信してください。

ご登録いただいているメールアドレスに、 パスワード再設定画面へアクセスする URLが届きます。

## **3.パスワード の再設定**

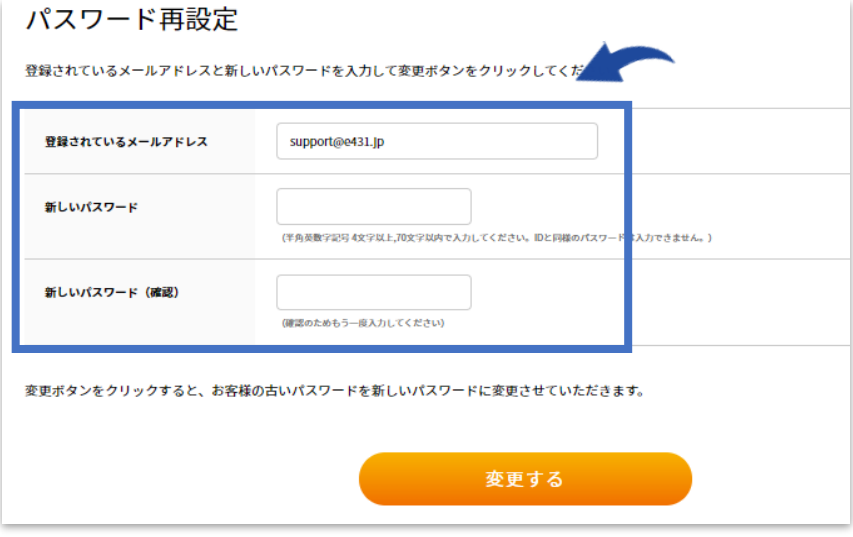

必要事項を入力し、 「変更する」をクリックして完了です。

新しいパスワードで再度ログインしてください。